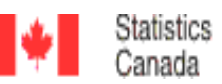

Statistique Canada

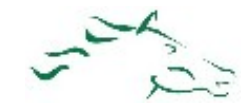

http://www.statcan.gc.ca/start-debut-eng.html

Search Strategies

There are a number of ways in which you can access information in the Statistics Canada website.

#### 1. Search the Site

- Type your keywords in the search box and then click on Search.
- You can also sort articles by date or relevance, depending on your needs
- The article can be viewed in HTML or PDF, by choosing the appropriate tab.
- Narrowing your search results:
	- 1. The default search will gives you articles, tables and surveys but you can narrow your search. After typing in your keywords, using the tabs above the search box, click on the type of results you wish to get.
	- 2. Put quotation marks around your key words.
- Please note that, as well as listing links for articles, this page suggests alternative key words for searching .
- The page also may give suggested links.

# 2. The Daily

"The Daily" is Statistics Canada's official release bulletin, the Agency's first line of communication with the media and the public. "The Daily" issues news releases on current social and economic conditions and announces new products. It provides a comprehensive one-stop overview of new information from Statistics Canada.

- From the home page, click on "The Daily"
- Type your key words in the search box on the left and click on Go
- Please note that all of the links/options available in 'Search the Site' are also available when you use any of the search methods.

# 3. Specialized Search Tools

- With this option you can select specific types of information.
- Click on the link that is below the search box on the home page.
- This will give you a list of types of searches that can be done: data, publications, report or helpful site tools

### 4. Browse

- You can browse by Subject or Key Resource
- Clicking on a general topic will generate a list of sub-topics.
- After selecting one of the sub-topics you will get a choice of four types of information: The Daily, Publications, Data Tables and Information for analyists and researchers

## 5. Census Search

- The Census link is on the right hand side.
- You can search the 2006 Census using the key word search box on the right hand side of the Screen or you can pick a link from the left hand side.

## 6. Health in Canada

- The link is on the bottom right hand side of the StatsCan home page.
- You can type in a topic or pick a quick link from either the left or right hand side of the page.

## CANSIM Tables

- CANSIM is Statistics Canada's key socioeconomic database. Updated daily, CANSIM provides fast and easy access to a large range of the latest statistics available in Canada.
- CANSIM tables can be accessed using most of the search strategies listed above.
- If you try to access CANSIM data from Statistics Canada you will be expected to pay. This is why we use E-STAT. E-STAT is an online learning tool specially designed for use by the educational community so we can access information for free. With E-STAT you can generate dynamic tables, customize graphs and maps using Statistic Canada's Census of Population and socioeconomic data.
- Copying and pasting a CANSIM table number into the E-STAT search box will allow you to access the data for free. See more information on E-STAT on the next page.

# Setting Up Your Own Account

This can be very useful. You can have Statistics Canada e-mail you notices about new information (from "The Daily") on your topic or you can have information on specific publication sent to you.

- From the home page, click on the 'My Account' link (on the right hand side of the page)
- Click on 'Create An Account Now' and complete the required information.
- Log in and select subject.
- If there is a subject that is related to your topic, check off the box beside it. When you have selected all the subjects that might be useful, click on 'Save'.
- Click on the 'Publication' tab and then scroll down to peruse the various publications. If you find one that might be useful check it off and click on "Save" at the bottom of the page

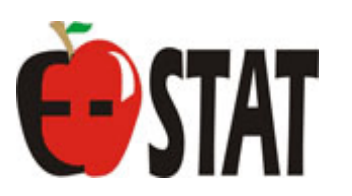

#### http://estat.statcan.ca/

- At the bottom of the home page you must select 'Accept and Enter'
- You can select the Table of Contents, CANSIM or Censuses links to browse for topics
- If you have a CANSIM table number that you found in the StatsCan site you can type it in after entering the Search CANSIM site. Or you can use key words.
- You can also do a general search in E-STAT. Click on the black Search tab on the home page. Type in your key words. This will take you to the Statistics Canada page.

Exporting Data from E-Stat into Excel

#### Sample Exercise

- Open Excel and minimize the screen
- Go into E-STAT and select 'Search CANSIM in E-STAT'
- You can search for a CANSIM table by key word (s) or table number
- Type in table  $\#$  252-0029
- From the Subset Selection select:
	- Under the heading: Geography Select Canada Under the heading: Offences - select Crimes Against the Person Under the heading: Sex - select both Males and Females (hold down the Ctrl key to select more than one item Under the heading: Reference Period - select the earliest year (1991) and
	- the most recent year
- Click on Retrieve as an Individual Time Series
- On the Output Specification Page, under Screen Output,select 'HTML Table, time as rows'
- Click on 'Retrieve Now'
- Highlight and copy the rows that contain numbers ONLY
- Maximize Excel and paste the data

Graphing the data in Excel

- Highlight the data and click the Chart Wizard icon (looks like a Bar Graph icon) at the top of the page
- Select the chart type try an XY Scatter, then click on "Next" TWICE.
- Type an appropriate Chart Title (Number of Cases of the Accused (by Sex)), Value (X) Axis (Number of Cases), Value (Y) Axis for the graph (Year)
- Select 'Next'
- On this screen you can choose to display your chart on a separate page or within your spreadsheet. Choose 'New sheet', then click on 'Finish'
- Re-labelling the Series: Select the Graph From the 'Chart' menu from the top of the page.

Select 'Source Data' Click on the 'Series' tab Type in the appropriate name for each series (Series 1 Male) ; (Series 2 Female) • Click on 'OK'

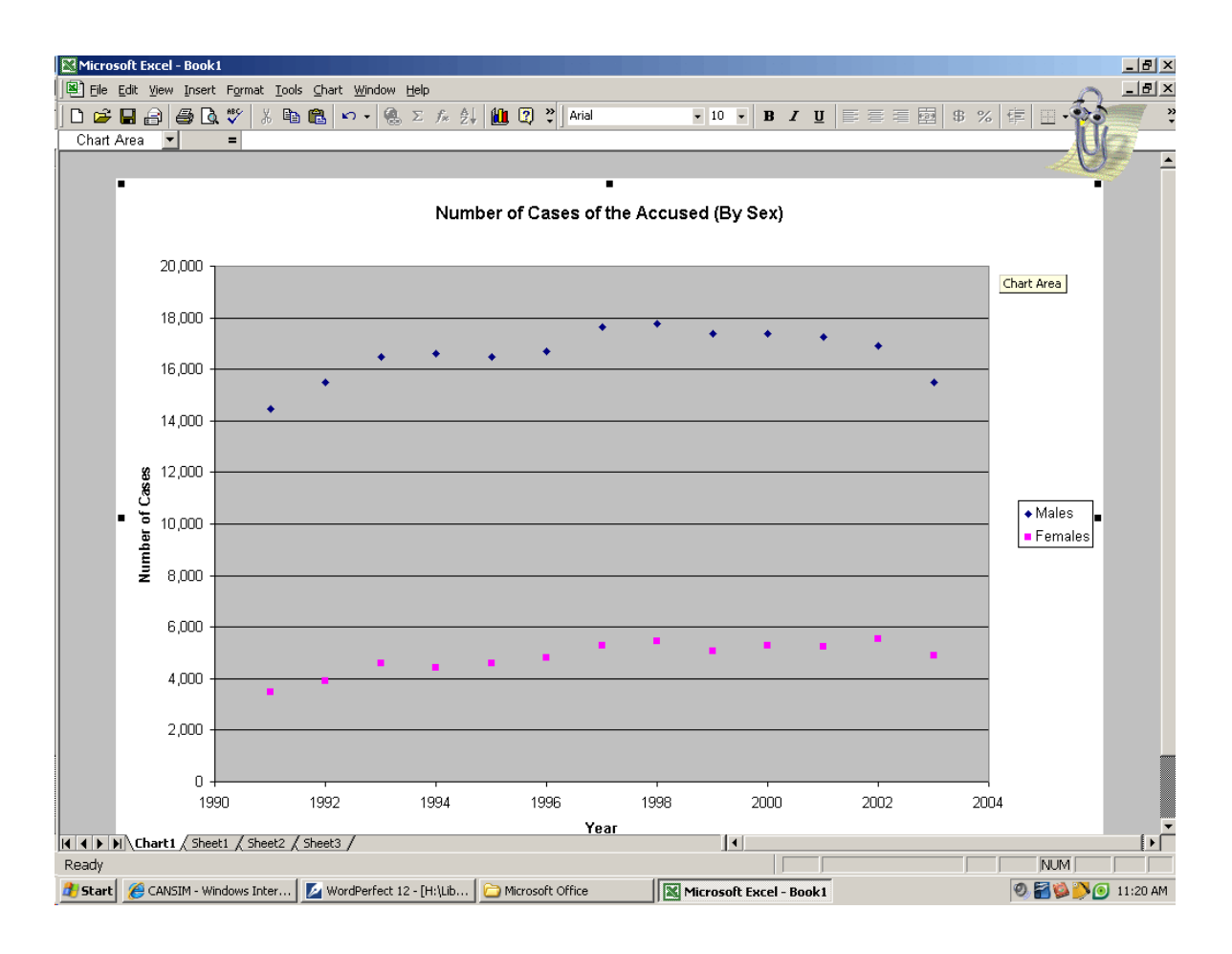

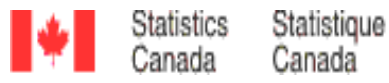

# How to Cite Statistics Canada Products

- Click on the black 'Help' tab from the Home Page
- Select 'How to Cite Statistics Canada Products'
- Click on 'View'
- Click on the 'three steps' link
- Step 1 Category. Select the category you wish to cite. If you wish to cite The Daily or an article, select 'Publications', then go to Step 2
- This page provides you with the information you need for your citation. Clicking on the 'Example' is helpful
- Step 3 StatsCan does not put the information in a specific format, so use your APA or MLA example sheet to finish the citation.